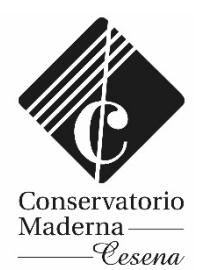

## SERVIZI PER GLI STUDENTI – PIATTAFORMA ISIDATA

<https://servizi12.isidata.net/SSdidatticheCO/Allievi/LoginAllieviRes.aspx>

Tramite questa piattaforma è possibile consultare gli esami del proprio piano di studi, rinnovare l'iscrizione agli anni successivi, gestire le tasse, iscriversi agli esami, stampare autocertificazioni.

## *COME ISCRIVERSI AGLI ESAMI*

Una volta effettuato il login cliccare su **Gestione Dati principale** poi cliccare su  $\left\langle \left\langle \begin{array}{cc} \frac{1}{2} & \frac{1}{2} \\ \frac{1}{2} & \frac{1}{2} \\ \frac{1}{2} & \frac{1}{2} \\ \frac{1}{2} & \frac{1}{2} \\ \frac{1}{2} & \frac{1}{2} \\ \frac{1}{2} & \frac{1}{2} \\ \frac{1}{2} & \frac{1}{2} \\ \frac{1}{2} & \frac{1}{2} \\ \frac{1}{2} & \frac{1}{2} \\ \frac{1}{2} & \frac{1}{2} \\ \frac{1}{2} & \frac{1}{2} \\ \frac{1}{2} & \frac{1}{2} \\ \frac{1}{2} & \frac{1}{$ 

In questa videata è possibile consultare tutti gli esami del proprio piano di studi con indicazione del nominativo docente, crediti ed esito degli esami svolti.

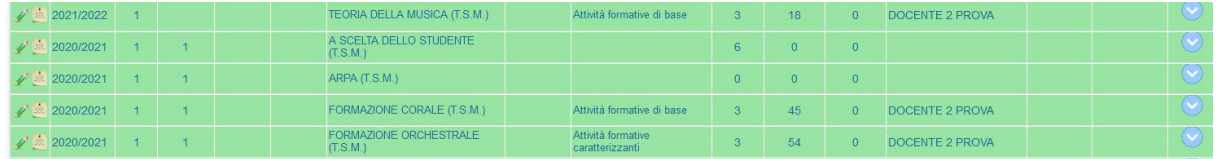

Per prenotare gli esami cliccare sull'icona posizionata sulla riga verde in corrispondenza del corso di cui si vuole prenotare l'esame:

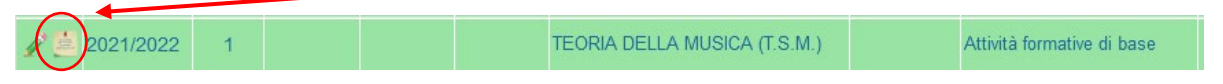

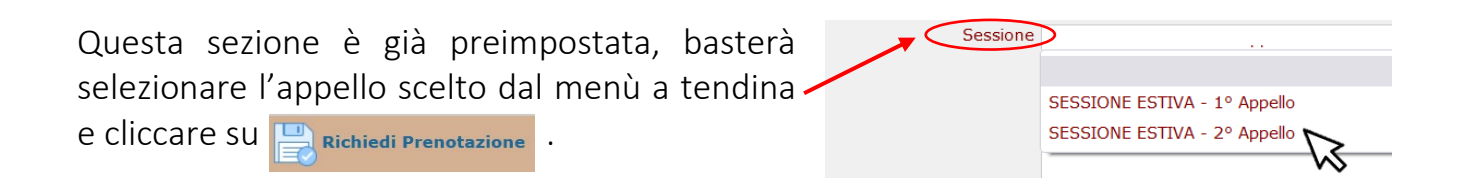

A seguito della richiesta di prenotazione, verrà creata una riga color marrone posta sotto la corrispondente riga verde.

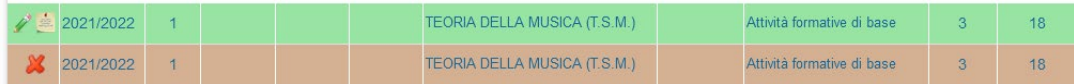

Quando la Segreteria accetterà la vostra domanda di prenotazione esame vi verrà inviata una mail automatica di conferma. A questo punto la riga marrone scomparirà e nella riga verde dell'esame prenotato, nella colonna sessione, comparirà l'indicazione della sessione scelta

(ESTIVA 1°APPELLO/ESTIVA 1°APPELLO /AUTUNNALE/INVERNALE).